# **Oracle Financial Services Sanctions Queue Management**

**User Guide Release 8.1.2.4.0 March 2023 F47823-01**

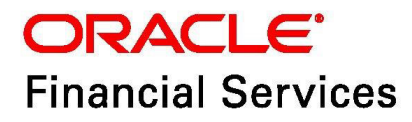

OFS Sanctions Queue Management User Guide

Copyright © 2023 Oracle and/or its affiliates. All rights reserved.

This software and related documentation are provided under a license agreement containing restrictions on use and disclosure and are protected by intellectual property laws. Except as expressly permitted in your license agreement or allowed by law, you may not use, copy, reproduce, translate, broadcast, modify, license, transmit, distribute, exhibit, perform, publish, or display any part, in any form, or by any means. Reverse engineering, disassembly, or decompilation of this software, unless required by law for interoperability, is prohibited.

The information contained herein is subject to change without notice and is not warranted to be errorfree. If you find any errors, please report them to us in writing.

If this is software or related documentation that is delivered to the U.S. Government or anyone licensing it on behalf of the U.S. Government, then the following notice is applicable:

U.S. GOVERNMENT END USERS: Oracle programs, including any operating system, integrated software, any programs installed on the hardware, and/or documentation, delivered to U.S. Government end users are "commercial computer software" pursuant to the applicable Federal Acquisition Regulation and agency-specific supplemental regulations. As such, use, duplication, disclosure, modification, and adaptation of the programs, including any operating system, integrated software, any programs installed on the hardware, and/or documentation, shall be subject to license terms and license restrictions applicable to the programs. No other rights are granted to the U.S. Government.

This software or hardware is developed for general use in a variety of information management applications. It is not developed or intended for use in any inherently dangerous applications, including applications that may create a risk of personal injury. If you use this software or hardware in dangerous applications, then you shall be responsible to take all appropriate fail-safe, backup, redundancy, and other measures to ensure its safe use. Oracle Corporation and its affiliates disclaim any liability for any damages caused by use of this software or hardware in dangerous applications.

Oracle and Java are registered trademarks of Oracle and/or its affiliates. Other names may be trademarks of their respective owners.

Intel and Intel Xeon are trademarks or registered trademarks of Intel Corporation. All SPARC trademarks are used under license and are trademarks or registered trademarks of SPARC International, Inc. AMD, Opteron, the AMD logo, and the AMD Opteron logo are trademarks or registered trademarks of Advanced Micro Devices. UNIX is a registered trademark of The Open Group.

This software or hardware and documentation may provide access to or information about content, products, and services from third parties. Oracle Corporation and its affiliates are not responsible for and expressly disclaim all warranties of any kind with respect to third-party content, products, and services unless otherwise set forth in an applicable agreement between you and Oracle. Oracle Corporation and its affiliates will not be responsible for any loss, costs, or damages incurred due to your access to or use of third-party content, products, or services, except as set forth in an applicable agreement between you and Oracle.

For information on third party licenses, click [here](https://docs.oracle.com/cd/E61555_01/licensing.htm).

# **Document Control**

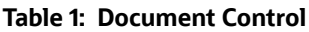

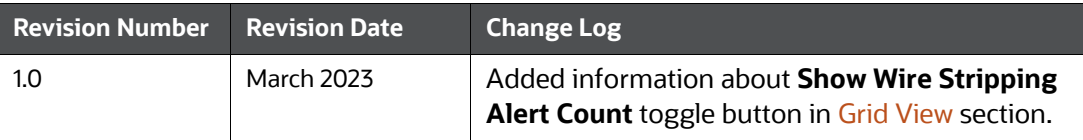

### **Table of Contents**

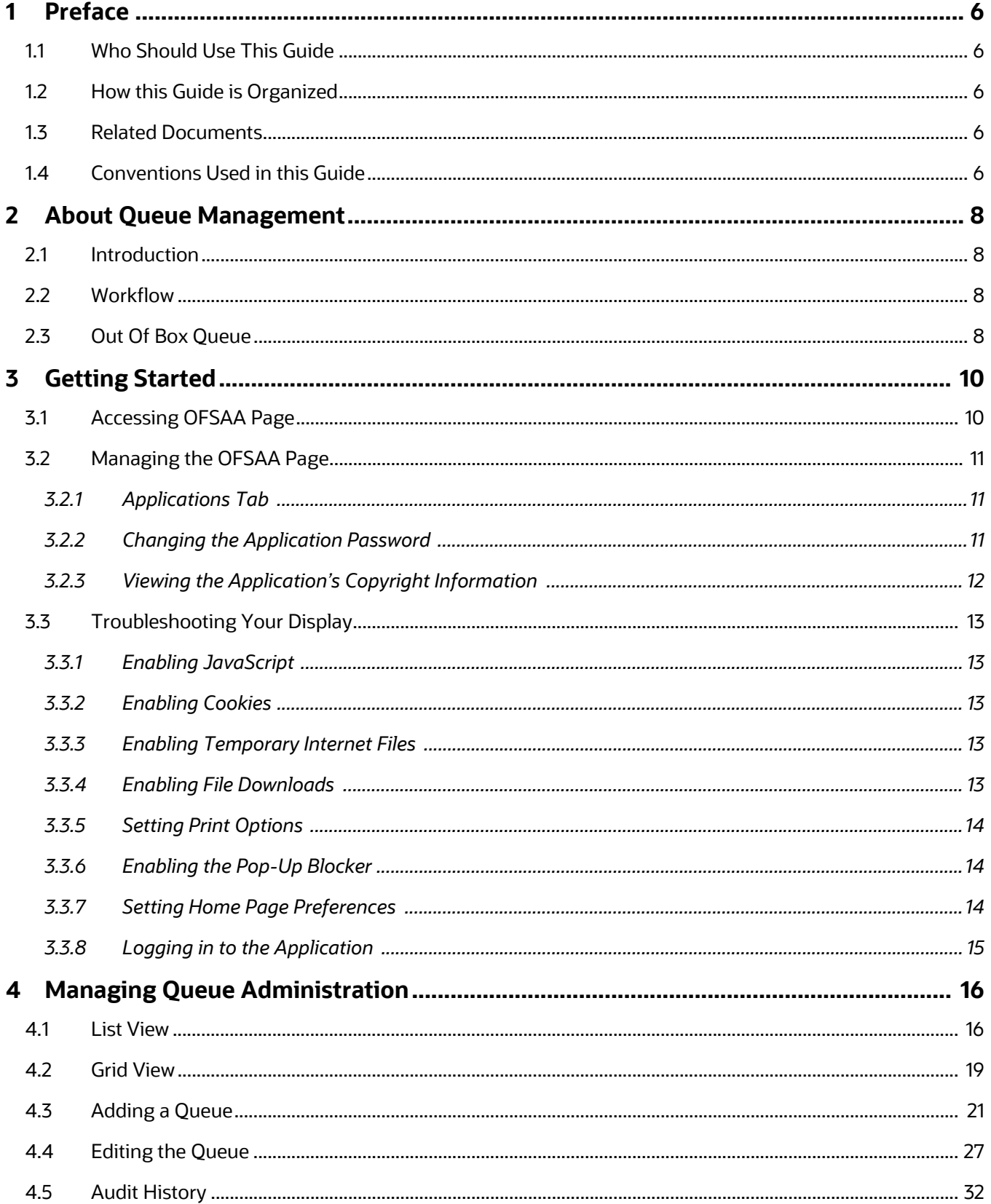

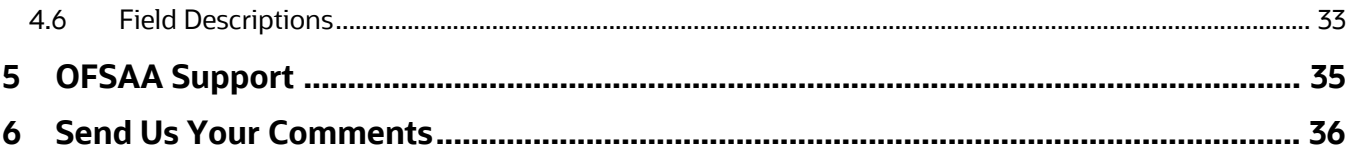

# <span id="page-5-0"></span>**1 Preface**

This guide explains the Queue Management dashboard and provides step-by-step instructions for navigating the Oracle Financial Services Transaction Filtering/Customer Screening Queue Management web pages, analyzing, acting on, and researching the business information.

# <span id="page-5-1"></span>**1.1 Who Should Use This Guide**

Queue Administrator who can create, edit, and assign the queues to the user groups.

# <span id="page-5-2"></span>**1.2 How this Guide is Organized**

The Queue Management User Guide includes the following chapters:

- About Queue Management, provides an overview of Oracle Financial Services Sanctions Queue Management, how it works, and what it does.
- Getting Started, explains common elements of the interface, includes instructions on how to configure your system, access Transaction Filtering, and exit the application.
- Managing Queue Administration, explains the Queue Management actions.

# <span id="page-5-3"></span>**1.3 Related Documents**

[F](https://docs.oracle.com/cd/E91256_01/tf.htm)[or more information about Oracle Financial Services Customer Screening/Transaction Filtering, refer](https://docs.oracle.com/cd/E91256_01/cs.htm)  [to the following documents:](https://docs.oracle.com/cd/E91256_01/cs.htm)

- **[Transaction Filtering User Guide](https://docs.oracle.com/cd/E91256_01/tf.htm)**
- [Customer Screening User Guide](https://docs.oracle.com/cd/E91256_01/cs.htm)

[These documents are available at the following links:](https://www.oracle.com/industries/financial-services/)

- **[Customer Screening Guides home page](https://docs.oracle.com/cd/E91256_01/cs.htm)**
- **[Transaction Filtering Guides home page](https://docs.oracle.com/cd/E91256_01/tf.htm)**

To find more information about Oracle Financial Services Customer Screening /Transaction Filtering and our complete product line, visit our Web site at [Oracle for Financial Services home page.](https://www.oracle.com/industries/financial-services/)

# <span id="page-5-5"></span><span id="page-5-4"></span>**1.4 Conventions Used in this Guide**

[Table](#page-5-5) 2 lists the conventions used in this guide.

#### **Table 2: Conventions Used in this Guide**

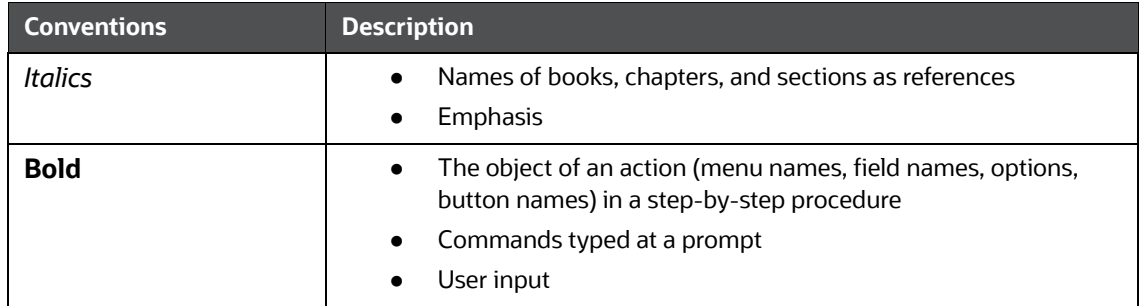

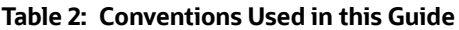

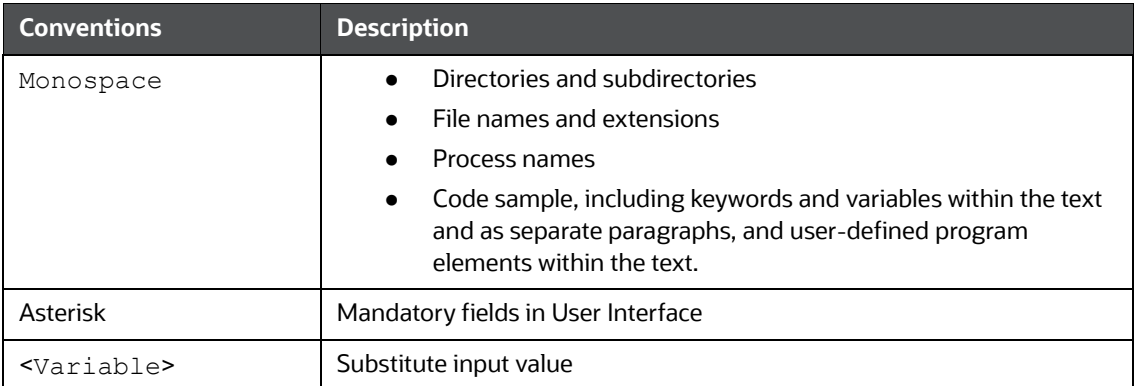

# <span id="page-7-0"></span>**2 About Queue Management**

Topics:

- **•** [Introduction](#page-7-1)
- **[Workflow](#page-7-2)**
- [Out Of Box Queue](#page-7-3)

### <span id="page-7-1"></span>**2.1 Introduction**

A queue is a simple container that filters out the different alerts based on the priority set through the User Interface.

Queue Management is introduced to categorize the alerts based on specified criteria, priority and assigning them to respective Transaction Filtering and Customer Screening user groups. The user groups can be configured according to customer requirements.

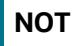

**NOTE** This is applicable only for L1 investigation.

### <span id="page-7-2"></span>**2.2 Workflow**

#### **Figure 1: Queue Management Workflow**

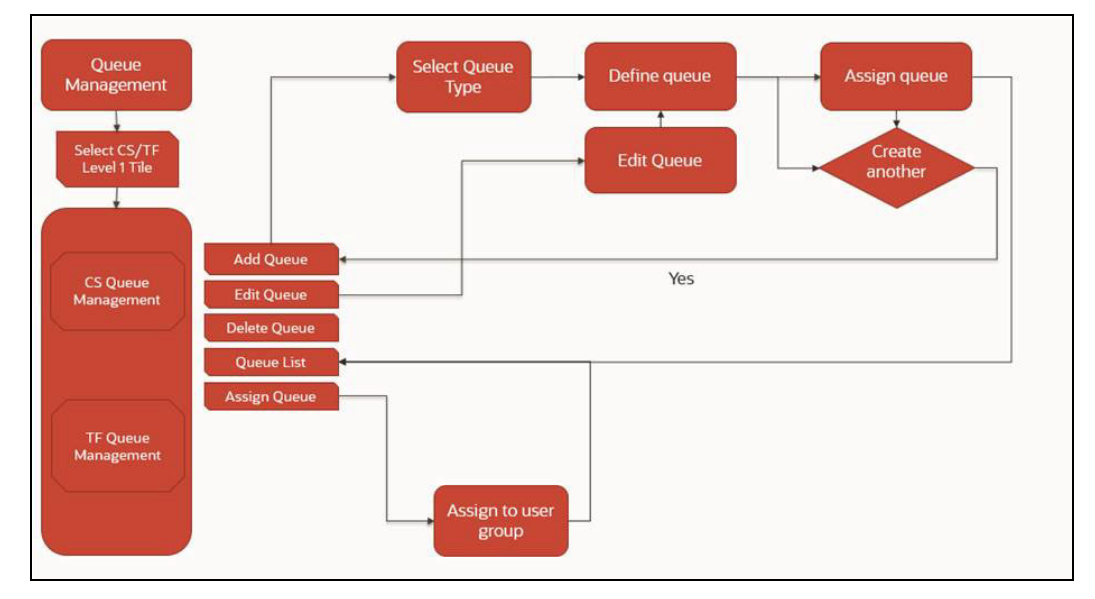

### <span id="page-7-3"></span>**2.3 Out Of Box Queue**

If any alerts are posted that are not satisfying user-defined queue conditions, those alerts will be in the OOB queue.

**Customer Screening**

- **ALL PEP Alerts**
- **ALL EDD Alerts**
- **ALL SAN Alerts**
- **ALL EE PEP Alerts**
- **ALL EE SAN Alerts**
- **ALL EE EDD Alerts**
- **CS Default Queue**
- **Transaction Filtering**
	- **F** TF Default Queue
	- **Payment Fedwire**
	- **SWIFT Payments Blocking**
	- **SWIFT Informative**
	- SWIFT Payments Non-Blocking

# <span id="page-9-0"></span>**3 Getting Started**

# <span id="page-9-1"></span>**3.1 Accessing OFSAA Page**

Access to the Oracle Financial Services application depends on the Internet or Intranet environment. Oracle Financial Services can be accessed through Google Chrome. Your system administrator provides the intranet address uniform resource locator.

Your system administrator provides you with a User ID and Password. Log in to the application through the Login page. You will be prompted to change your password on your first login. You can change your password whenever required by logging in. For more information, see **Changing the Application Password**.

To access the Oracle Financial Services Analytical Applications, follow these steps:

1. Enter the URL into your browser using the following format:

```
<scheme/ protocol>://<ip address/ hostname>:<port>/<context-
name>/login.jsp
```
For example: https://myserver:9080/ofsaaapp/login.jsp

The **Oracle Financial Services Analytical Applications (OFSAA)** login page is displayed.

# $\Box$ RACLE Financial Services Analytical Applications  $\checkmark$ **US-English** Language User ID Password sion 8.0.7.1.0 Copyright © 1993, 2019 Oracle and/or its affiliates. All right

#### **Figure 2: Oracle Financial Services Analytical Applications (OFSAA) Login Page**

- 2. Select the language from the **Language** drop-down list. This allows you to use the application in the language of your selection.
- 3. Enter your User ID and Password in the respective fields.

4. Click **Login**. The **Financial Services Analytical Applications Transactions Filtering/Customer Screening** home page is displayed.

**Figure 3: Financial Services Analytical Applications Transactions Filtering/Customer Screening Page**

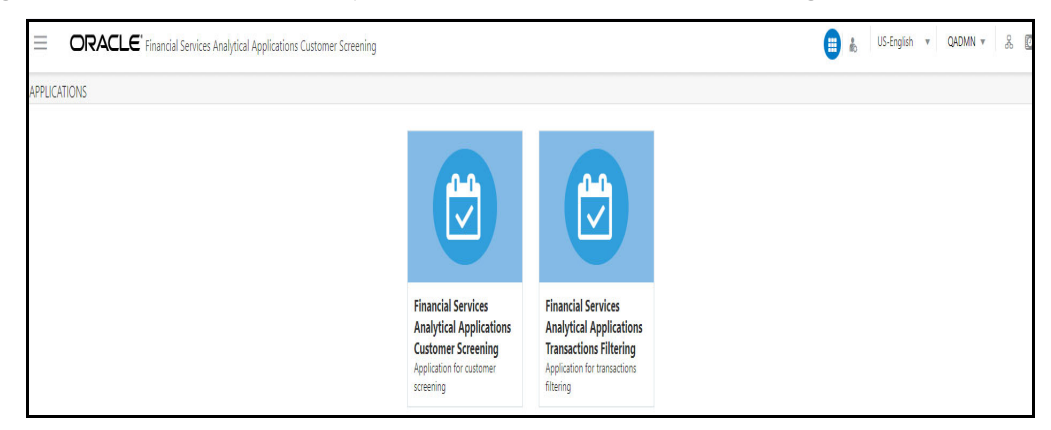

To view the **Financial Services Analytical Applications Transactions Filtering** home page, click **Calendar** 

### <span id="page-10-1"></span>**3.2 Managing the OFSAA Page**

### <span id="page-10-0"></span>**3.2.1 Applications Tab**

The Applications tab lists the various OFSAA Applications that are installed in the OFSAA setup based on the logged-in user and mapped OFSAA Application User Groups.

For example, to access the OFSAA Applications, select the required Application from the **Select** 

**Application** drop-down list. Based on your selection, the page refreshes the menus and links across the panes.

#### <span id="page-10-2"></span>**3.2.2 Changing the Application Password**

For security purposes, you can change the password. This section explains how to change a password.

To change the password, follow these steps:

- 1. Navigate to the **Oracle Financial Services Analytical Applications** page.
- 2. Click the **User** drop-down list and select **Change Password**. The **Password Change** page is displayed.

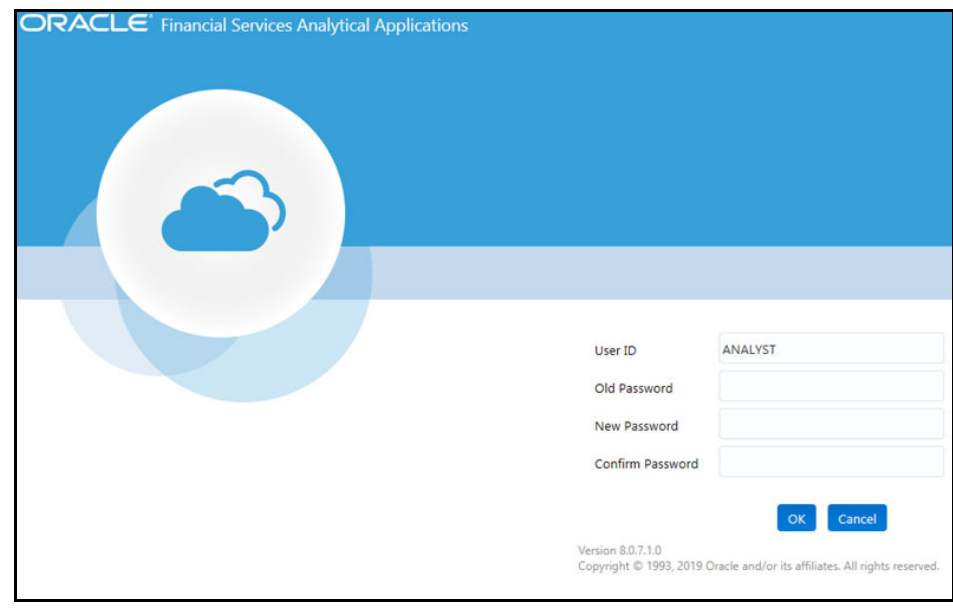

**Figure 4: Password Change Page**

- 3. Enter your old and new passwords in the respective fields.
- 4. Click **OK**. Your password is changed successfully. The application navigates back to the login page, where you can log in with the new password.

**NOTE** Your password is case-sensitive. If you have problems with the password, verify that the Caps Lock key is off. If the problem persists, contact your system administrator.

### <span id="page-11-0"></span>**3.2.3 Viewing the Application's Copyright Information**

To access copyright information, follow these steps:

- 1. Navigate to the **Oracle Financial Services Analytical Applications (OFSAA)** page.
- 2. Click the **About** hyperlink on the **Oracle Financial Services Analytical Applications** login page. The copyright text displays in a new window.

**Figure 5: Financial Services Customer Screening/Transaction Filtering Copyright Information**

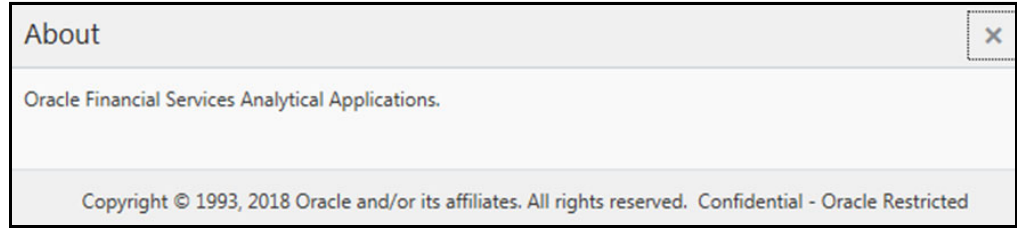

To close the window, click **Close** .

# <span id="page-12-0"></span>**3.3 Troubleshooting Your Display**

If you experience problems logging into Oracle Financial Services or with your display, the browser settings may be incompatible with running OFSAA applications. The following sections provide instructions for setting your Web display options for OFSAA applications.

### <span id="page-12-1"></span>**3.3.1 Enabling JavaScript**

This section describes how to enable JavaScript. To enable JavaScript, follow these steps:

- 1. Navigate to the Tools menu.
- 2. Click **Internet Options**. The **Internet Options** dialog box is displayed.
- 3. Click the **Security** tab and click the **Local Intranet** icon as your Web content zone.
- 4. Click **Custom Level**. The **Security Settings** dialog box displays.
- 5. In the **Settings** list and under the **Scripting** setting, enable all options.
- 6. Click **OK**, then click **OK** again to exit the **Internet Options** dialog box.

### <span id="page-12-2"></span>**3.3.2 Enabling Cookies**

Cookies must be enabled. If you have problems troubleshooting your display, contact your System Administrator.

### <span id="page-12-3"></span>**3.3.3 Enabling Temporary Internet Files**

Temporary Internet files are pages you view on the Internet and store in a folder for quick viewing later. You must adjust this setting to always check for new versions of a stored page.

To adjust your Temporary Internet File settings, follow these steps:

- 1. Navigate to the Tools menu.
- 2. Click **Internet Options**. The **Internet Options** dialog box is displayed.
- 3. On the **General** tab, click **Settings**. The **Settings** dialog box displays.
- 4. Click the **Every visit to the page** option.
- 5. Click **OK**, then click **OK** again to exit the **Internet Options** dialog box.

### <span id="page-12-4"></span>**3.3.4 Enabling File Downloads**

This section describes how to enable file downloads.

To enable file downloads, follow these steps:

- 1. Navigate to the Tools menu.
- 2. Click **Internet Options**. The **Internet Options** dialog box is displayed.
- 3. Click the **Security** tab and then click the **Local Intranet** icon as your Web content zone.
- 4. Click **Custom Level**. The **Security Settings** dialog box displays.
- 5. Under the **Downloads** section, ensure that **Enable** is selected for all options.
- 6. Click **OK**, then click **OK** again to exit the **Internet Options** dialog box.

### <span id="page-13-0"></span>**3.3.5 Setting Print Options**

This section explains how to enable printing background colors and images.

To enable this option, follow these steps:

- 1. Navigate to the **Tools** menu.
- 2. Click **Internet Options**. The **Internet Options** dialog box is displayed.
- 3. Click the **Advanced** tab. In the **Settings** list, under the **Printing** setting, click **Print background colors and images**.
- 4. Click **OK** to exit the **Internet Options** dialog box.

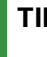

**TIP** For best display results, use the default font settings in your browser.

### <span id="page-13-1"></span>**3.3.6 Enabling the Pop-Up Blocker**

You may experience difficulty running the Oracle Financial Services application when the Pop-up Blocker is enabled. It is recommended to add the application URL to the Allowed Sites in the Pop-up Blocker Settings.

To enable Pop-up Blocker, follow these steps:

- 1. Navigate to the **Tools** menu.
- 2. Click **Internet Options**. The **Internet Options** dialog box is displayed.
- 3. Click the **Privacy** tab. In the Pop-up Blocker setting, select the **Turn on Pop-up Blocker** option. The **Settings** enable.
- 4. Click **Settings** to open the Pop-up Blocker Settings dialog box.
- 5. In the Pop-up Blocker Settings dialog box, enter the application URL in the text area.
- 6. Click **Add**. The URL appears in the Allowed site list.
- 7. Click **Close**, then click **Apply** to save the settings.
- 8. Click **OK** to exit the **Internet Options** dialog box.

#### <span id="page-13-2"></span>**3.3.7 Setting Home Page Preferences**

The **Preferences** section enables you to set the preferences for your home page.

To access this section, follow these steps:

1. Navigate to the **Oracle Financial Services Analytical Applications (OFSAA)** page.

2. Click **Preferences** from the drop-down list in the top right corner, where the user name is displayed. The **Preferences** page is displayed.

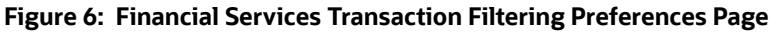

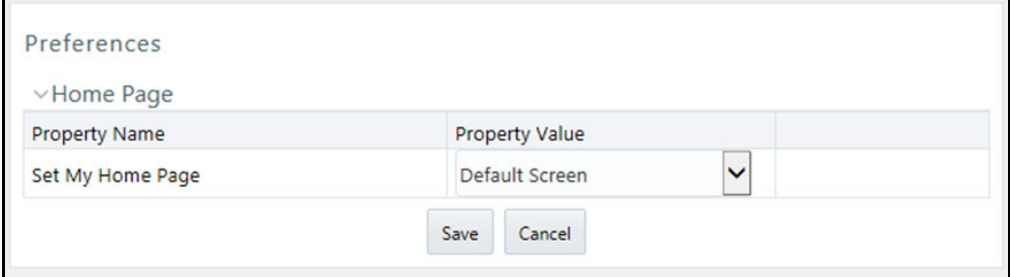

3. In the **Property Value** drop-down list, select the application you want to set as the home page.

**NOTE** Whenever a new application is installed, the related value for that application is found in the drop-down list.

4. Click **Save** to save your preference.

### <span id="page-14-0"></span>**3.3.8 Logging in to the Application**

You can access the Transaction Filtering (TF)/Customer Screening (CS) application from the **Oracle Financial Services Analytical Applications** page. This page is divided into two panes:

- **Left Pane**: displays menus and links to modules in a tree format based on the application selected in the Select Application drop-down list.
- **Right Pane**: displays menus and links to modules in a navigational panel format based on the selection of the menu in the Left pane. It also provides a brief description of each menu or link.

To access the Customer Screening/Transaction Filtering application, follow these steps:

- 1. Navigate to the **Oracle Financial Services Analytical Applications** page.
- 2. Click **Financial Services Sanctions Pack**.
- 3. Click **Customer Screening**/**Transaction Filtering**. The **Queue Management** page is displayed.

# <span id="page-15-0"></span>**4 Managing Queue Administration**

Queue Management is a common dashboard where the following users can see queues related to Transaction Filtering and Customer Screening that are created by the Queue Administrator and the System (Out Of Box):

- Analyst
- Supervisor
- Senior Supervisor
- Queue Administrator

As a Queue Administrator, you can perform the following actions:

- **View Queue List**: You can view the Queue List in the following format and sort the Queue List according to the assigned user groups based on the selection from the drop-down list:
	- **List View** (You can change the order/priority of the Queues)
	- **Grid View**
- **Create a Queue**: you can select the queue type, define the criteria of the queue, sort the alerts inside the Queue in order and assign the alerts falling under these queues to specific or all user group (s). For details, see the **Adding a Queue** section.
- **Edit the Queue**: You can modify the Queue criteria, sort, and re-assign the queues except for the Queue type selected while creating a Queue. For details, see the **Editing the Queue** section.
- **Assign the Queue:** You can assign Queue to pre-defined user groups for Transaction Filtering and Customer Screening.
- **Delete the Queue**: You can delete the Queue.

Log in as a **Queue Administrator**. Select the **Financial Services Analytical Applications Customer Screening/Transaction Filtering**. The Financial Services Analytical Applications Customer Screening/Transaction Filtering home page appears.

From the **Application Navigation List**, select **Queue Management**. The Queue List appears in List View by default.

### <span id="page-15-1"></span>**4.1 List View**

By default, the Queue List is displayed for All Teams in List View**.**

If it is in Grid View, You can click the **hamburger in Litude Company Containst Company** If it is in List View.

By default, Queue List displays the queues assigned to all user groups, and the value, **All Team,** is displayed in the drop-down list. The title of the page is displayed as **All Teams** for Queue List.

To view the queues related to the specific user group, you can select the user group from the dropdown list. Queue List displays the queues that are related to the selected user group. The selected user group name is displayed as the title for Queue List.

**NOTE** [The Queue Administrator can order/prioritize the queues for any](https://docs.oracle.com/cd/E91256_01/cs.htm)  user group by drag and drop in the Queue List in List View.

#### **Figure 7: Queue List in List View-CS**

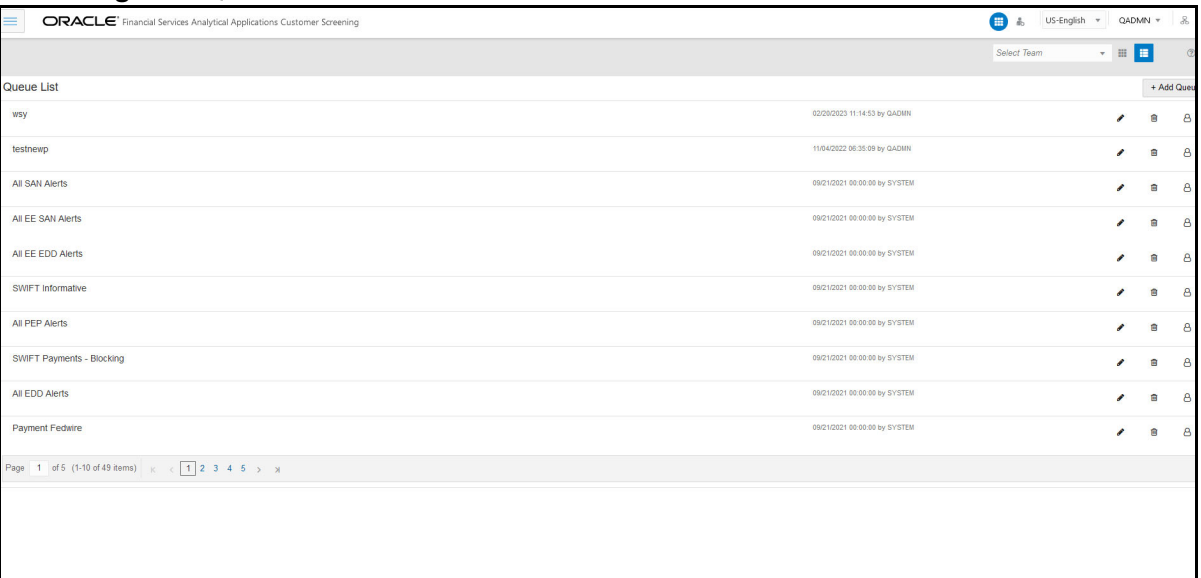

#### **Figure 8: Queue List in List View-TF**

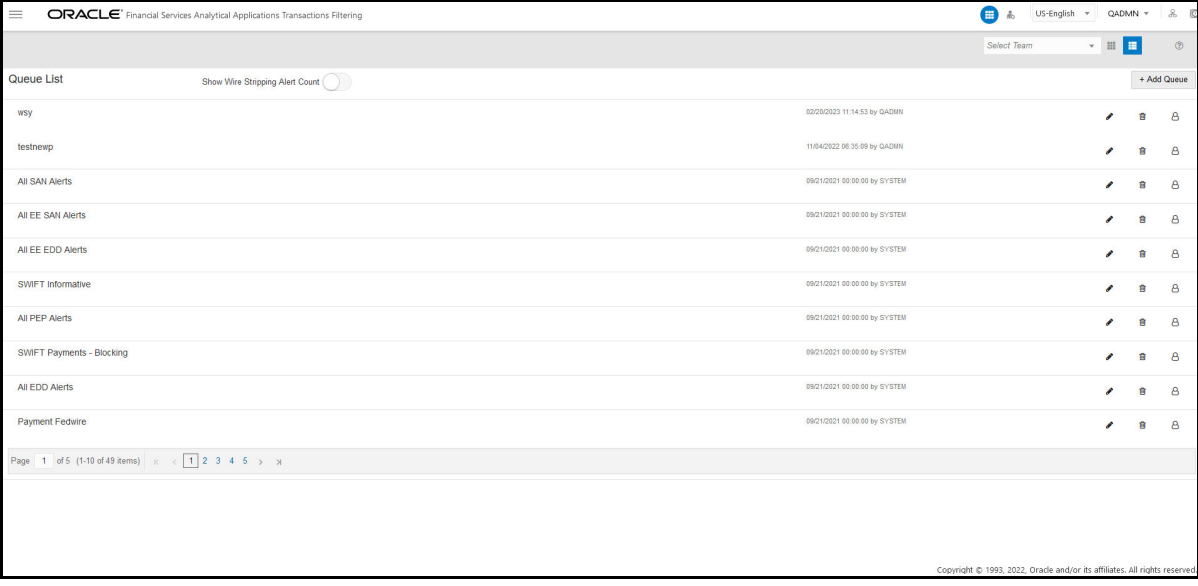

The following details are displayed for **All Teams** in the List View:

- Queue Name
- Date Time Created By. For example, 09/09/2021 14:06:39 by QADMIN/SYSTEM
- Queue Actions:
	- **Add Queue**: Click  $\overline{\phantom{a}}$  + Add Queue button top-right in the Queue List to add a new queue. For details, see the **Adding a Queue** section.
- **Edit:** Click icon to modify the queue details. Except selecting the **Queue Type**, you can modify other details of the Queue. For details, see the **Editing the Queue** section.
- **Delete:** Click  $\overline{u}$  icon to delete the Queue. The system prompts the message to confirm the deletion. Click **Yes**. The Application displays the successful message on deletion.
- **Assign:** Click  $\beta$  icon. The **Assign Queue** pop-up appears.
	- Select the User Group(s) to assign the Queue.
	- Click **Assign**. The successful message is displayed on assigning the groups. Click **Ok**.

The following details are displayed for the selected user group in the List View:

- Queue Name
- Specific User Group (selected from the drop-down)
- Date Time Created By. For example, 09/09/202114:06:39 by QADMIN/SYSTEM
- Queue Actions

You can view ten queues in Queue List and use the navigation to view the next set of queues.

To change the order/priority of queues:

• Select the Queue, drag, and drop in the Queue List.

Or

- Perform the following steps:
	- a. Select the Queue and right-click. The menu options are displayed as **Cut**, **Paste Before**, and **Paste After**.
	- b. Select **Cut**.
	- c. Locate the cursor wherever it needs to be added and right-click. The menu options are **Cut**, **Paste Before**, and **Paste After**.
	- d. Select the **Paste Before** or **Paste After** according to place the Queue.

The Queue Admin can prioritize the Queues for each User Group. The users within the user group can view the Queues in the same order set by Queue Admin.

For example, [Table](#page-17-0) 3 shows the Queues in the User groups A, B, and C.

#### <span id="page-17-0"></span>**Table 3: Queue List**

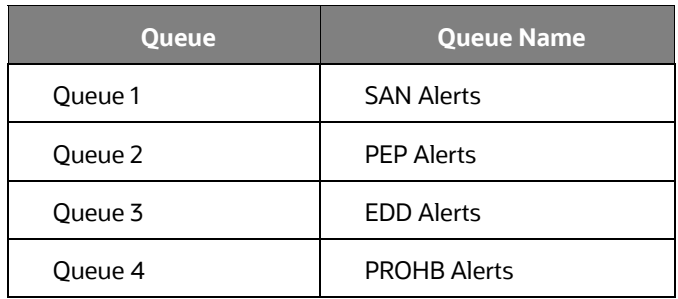

Priority for each User Group is set by the Queue admin as given below:

- A Queue 2, Queue 3 and Queue 1
- $\bullet$  B Queue 3 and Queue 4
- C Queue 4, Queue 3 and Queue 1

So, when the user from the Q1 with Analyst role logs in, he/she should be able to see the Queues in the above priority order as 2, 3, and 1. Similar case with other users belonging to different user roles.

**NOTE** If the User Group is selected as the **All Teams** in the **Select Teams** menu, then the Queue Admin cannot sort the priority of the Queues.

### <span id="page-18-1"></span>**4.2 Grid View**

<span id="page-18-0"></span>You can click the **hamburger** icon to view the **Queue List** for **All Teams** in Grid View.

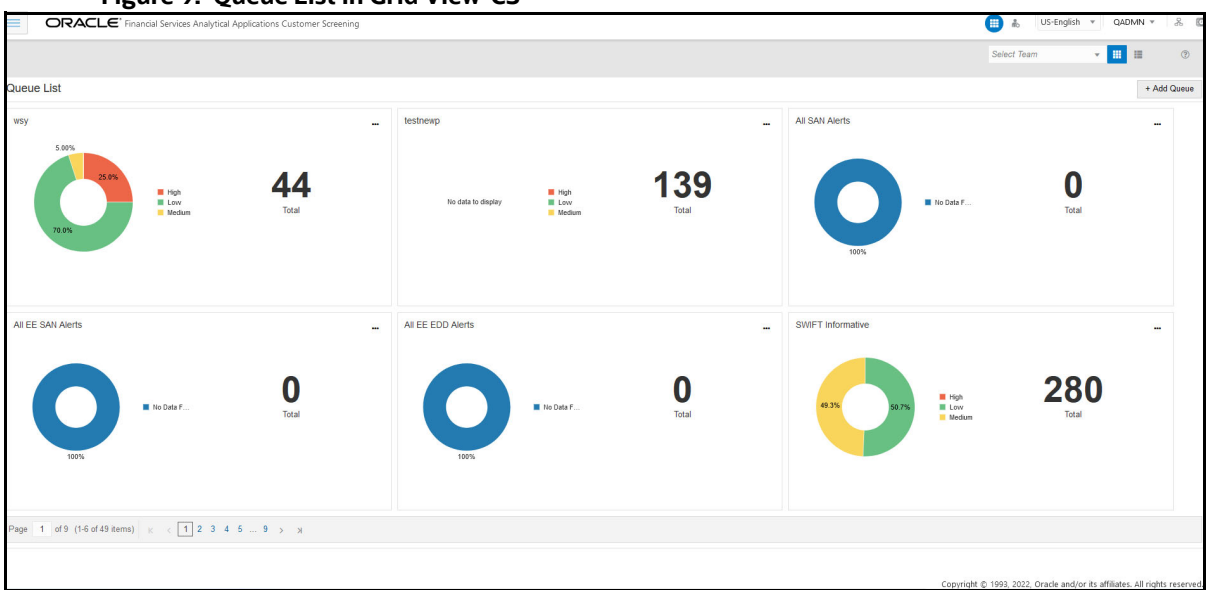

**Figure 9: Queue List in Grid View-CS**

In **Financial Services Analytical Applications Transaction Filtering** you can click on the **Show Wire Stripping Alert Count** toggle button to display the Wire Stripping (WS) alert count for each queue which makes the WS alert easily identifiable.

For More Information on WS Alert and Configuring WS Fingerprint, see [OFS Transaction Filtering User](https://docs.oracle.com/cd/E91256_01/tf.htm)  [Guide and OFS Transaction Filtering Administration Guide](https://docs.oracle.com/cd/E91256_01/tf.htm).

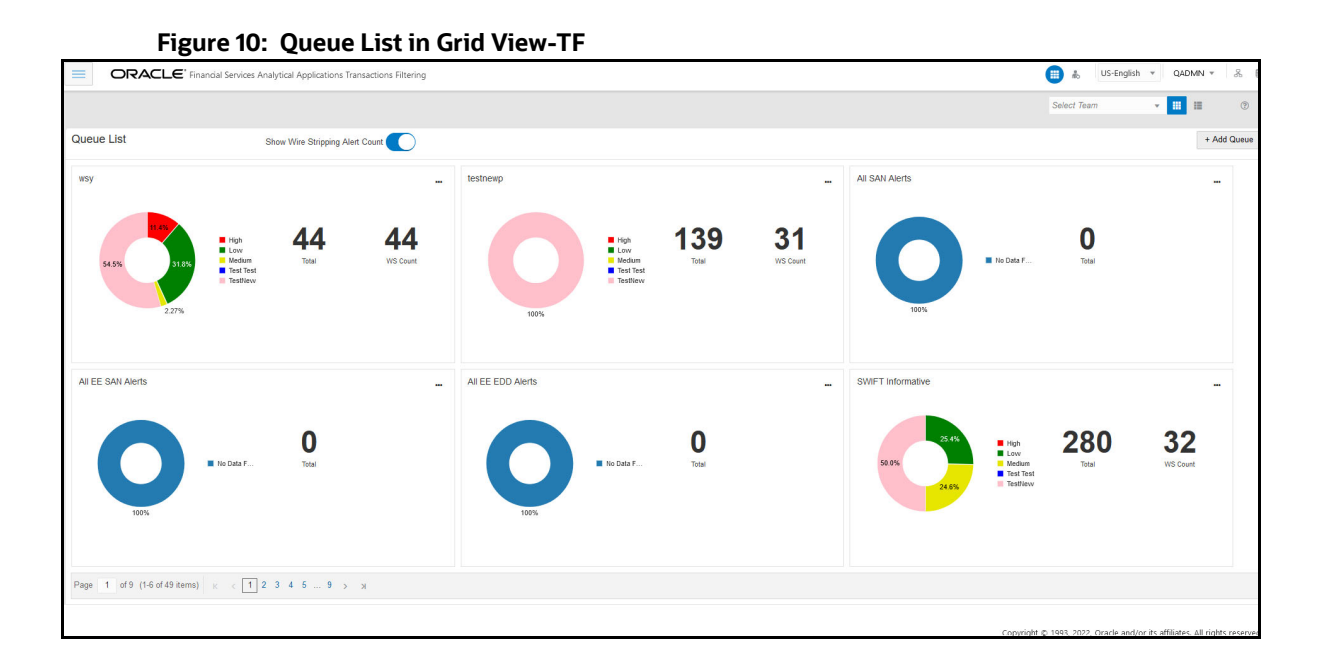

To view the queues related to the specific user group, you can select the user group from the dropdown list. Queue List displays the queues that are related to the selected user group. The selected user group name is displayed as the title for Queue List.

The Queue List appears in a single circle. Hover over the circle to see the details of the **Series** and the **Value** of the Queue.

By default, the color-coding displayed for three priorities of the alerts and the **Total** numeric value indicates the number of alerts in that Queue.

The following are the default priorities in the application:

- High
- Medium
- Low

An admin can configure any number of priorities and color code that needs to be displayed on the Queue Management Dashboard against each of the priority based on their requirement in the backend based on the match score, screening type, event type, jurisdiction and business domain.

The Queue Management dashboard displays all the priorities defined by the admin and the number of alerts meeting the priority condition. If there are alerts which doesn't fall under any priority criteria are displayed as **No Priority Set**.

You can view six queues in Queue List and use the navigation to view the next set of queues.

You can perform the following actions on each Queue:

- **+ Add Queue**: Click  $\begin{bmatrix} + \text{Add Queue} \\ \text{bottom top-right} \end{bmatrix}$  the Queue List to add a new queue. For details, see the **Adding a Queue** [section.](http://whf00beh:5010/zipper/QueueCacheReLoad.jsp)
- **Edit**: Click the Ellipsis menu and then select **Edit** to modify the queue details except for queue type. For details, see the **Editing the Queue** section.
- **Assign**: Click the Ellipsis menu and select **Assign** to assign the Queue to User Group(s). The **Assign Queue** pop-up appears.
- Select the User Group(s) to assign the Queue.
- Click **Assign**. The successful message is displayed on assigning the groups.
- **Delete**: Click the Ellipsis menu and then select **Delete** to delete the Queue. The Application prompts the message to confirm the deletion.
	- Click **Yes**. The Application displays the successful message on deletion.

**NOTE** [To view the number of alerts details in each Queue, log in as Ana](http://whf00beh:5010/zipper/QueueCacheReLoad.jsp)[lyst/Supervisor/Senior Supervisor, navigate to](http://whf00beh:5010/zipper/QueueCacheReLoad.jsp) **Queue Management**, and click **hamburger** icon. The Queue List appears in doughnut charts with color-coding displayed for three priorities of the alerts and the Total numeric value. The following are the only available priorities in the application: High, Medium, and Low. See the **Queue Management** section in the *OFS Customer Screening User Guide* or *OFS Transaction Filtering User Guide* for more information.

### <span id="page-20-0"></span>**4.3 Adding a Queue**

Perform the following to add a new queue:

You can add a Queue from List View or Grid View.

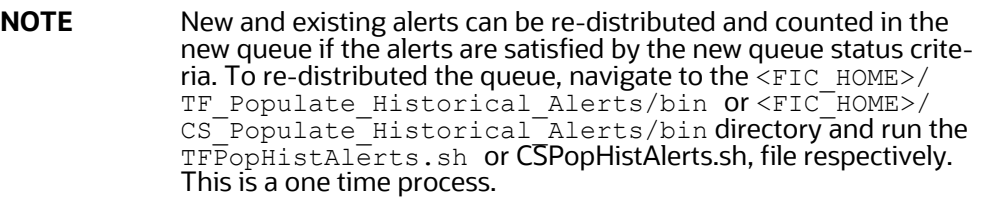

<sup>+</sup> Add Queue<br>button top-right corner in the Queue List to add a new queue. The Add Queue page appears.

- 1. Select the Queue Type. By default, Customer Screening is selected. You can select any one of the following from **What type of Queue is this?:**
	- Customer Screening
	- **Transaction Filtering**

Click **Next** to Define Criteria for the Queue or click **Cancel** to close the page and back to Queue List**.** 

Once you select the Queue Type and click **Next** for defining criteria, you cannot return to the same page for selecting queue type again.

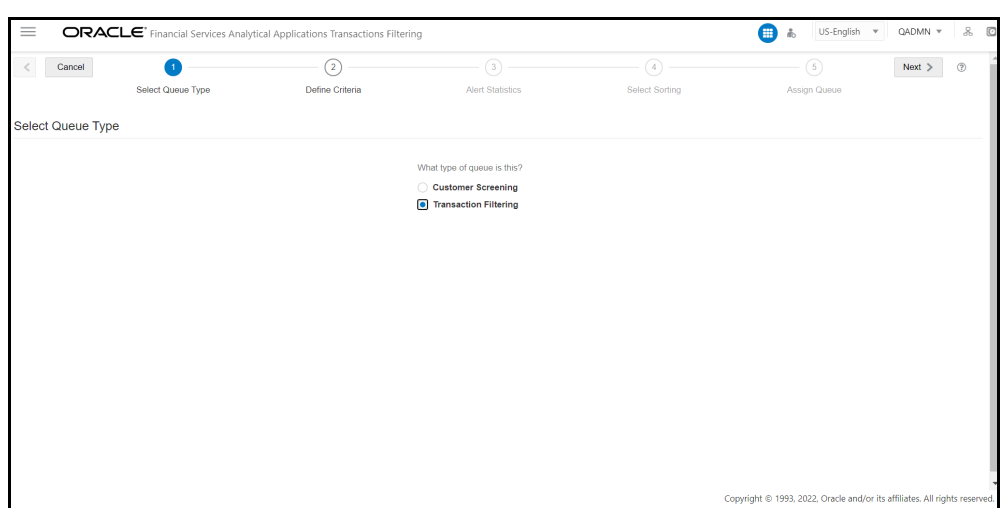

#### **Figure 11: Select Queue Type Page**

2. The defined criteria fields will be displayed based on the selected Queue Type.

You must enter the name for the Queue in the **Enter Queue Name** field and enter or select values for Customer Screening or Transaction Filtering fields.

The **Queue Name** and **Status** fields are mandatory to proceed to the next step.

- Customer Screening (CS)
	- Alert Type
	- Business Domain
	- Match Score
	- Status
	- Assignee
	- Jurisdiction
	- Priority
	- Type of Screening
- Transaction Filtering (TF)
	- Assignee
	- Currency
	- Match Score
	- Message Direction
	- Priority
	- Status
	- Amount
	- Business Domain
	- Jurisdiction
- Message Category
- Message Type
- Risk Score
- Wire Stripping Alert

**NOTE** Select the Wire Stripping Alert criteria as **Yes** from drop-down to create the queue to include the WS alert.

For more details on fields, see Field Descriptions.

The Queue is created based on the defined criteria filters, and alerts will be pushed into this Queue that is matched with defined criteria. If any alerts do not match the defined criteria, they will be pushed to the OOB queue.

Mandatory fields must be filled to move to the next step.

Click **Next** to select the Alert Statistics or click **Cancel** to close the page and back to Queue List**.**

**Figure 12: Define Criteria Page**

| ORACLE' Financial Services Analytical Applications Transactions Filtering<br>Ξ |                             |                  |                                              |                   | US-English v<br>■ ☆<br>QADMN * &                                          |
|--------------------------------------------------------------------------------|-----------------------------|------------------|----------------------------------------------|-------------------|---------------------------------------------------------------------------|
| Cancel<br>$\leq$                                                               | $\mathcal{L}_{\mathcal{C}}$ | $\bullet$        | $\circled{3}$                                | $\left( 4\right)$ | (5)<br>Next ><br>$\circ$                                                  |
| <b>Name Queue</b>                                                              | Select Queue Type           | Define Criteria  | <b>Alert Statistics</b>                      | Select Sorting    | Assign Queue                                                              |
|                                                                                |                             |                  |                                              |                   |                                                                           |
|                                                                                |                             | Enter Queue Name |                                              |                   |                                                                           |
| <b>Define Criteria</b>                                                         |                             |                  |                                              |                   |                                                                           |
|                                                                                |                             |                  |                                              |                   |                                                                           |
|                                                                                | Alert Type                  |                  | Amount<br>÷                                  | $\mathbf{v}$      | $\vee$ $\,$ $\wedge$                                                      |
|                                                                                | Assignee                    | <b>ALL</b>       | <b>Business Domain</b><br>$\bar{\mathbf{v}}$ |                   |                                                                           |
|                                                                                | Currency                    |                  | Jurisdiction                                 |                   |                                                                           |
|                                                                                | Match Score                 |                  | $\vee$ $\,$ $\wedge$<br>Message Category     |                   | ٠                                                                         |
|                                                                                |                             | $\mathbf{v}$     |                                              |                   |                                                                           |
|                                                                                | Message Direction           |                  | Message Type<br>$\overline{\phantom{a}}$     |                   |                                                                           |
|                                                                                | Priority                    |                  | <b>Risk Score</b><br>v.                      | $\sim$            | $\sim$ $\,$ $\,$ $\,$ $\,$                                                |
|                                                                                | Status <sup>*</sup>         |                  | Wirestripping Alert                          |                   | $\overline{\phantom{a}}$                                                  |
|                                                                                |                             |                  |                                              |                   |                                                                           |
|                                                                                |                             |                  |                                              |                   |                                                                           |
|                                                                                |                             |                  |                                              |                   |                                                                           |
|                                                                                |                             |                  |                                              |                   |                                                                           |
|                                                                                |                             |                  |                                              |                   |                                                                           |
|                                                                                |                             |                  |                                              |                   |                                                                           |
|                                                                                |                             |                  |                                              |                   | Copyright @ 1993. 2022. Oracle and/or its affiliates. All rights reserved |
|                                                                                |                             |                  |                                              |                   |                                                                           |

3. Alert Statistics provides collected and analyzed alert data, which satisfies the status criteria for the new queue. You can view the **Count of Incoming Alerts to Queue** and **Incoming Alert Summary** table in Alert Statistics Page.

**NOTE** New and existing alerts are re-distributed and counted in the **Count of Incoming Alerts to the Queue** if the existing alerts are satisfied by the new queue status criteria.

**Incoming Alert Summary** provides data about alerts from other queues which are available in the current queue.

Click **Next** and **Confirm** to select the sorting or click **Cancel** to close the page and back to Queue

List.

**Figure 13: Alert Statistics Page**

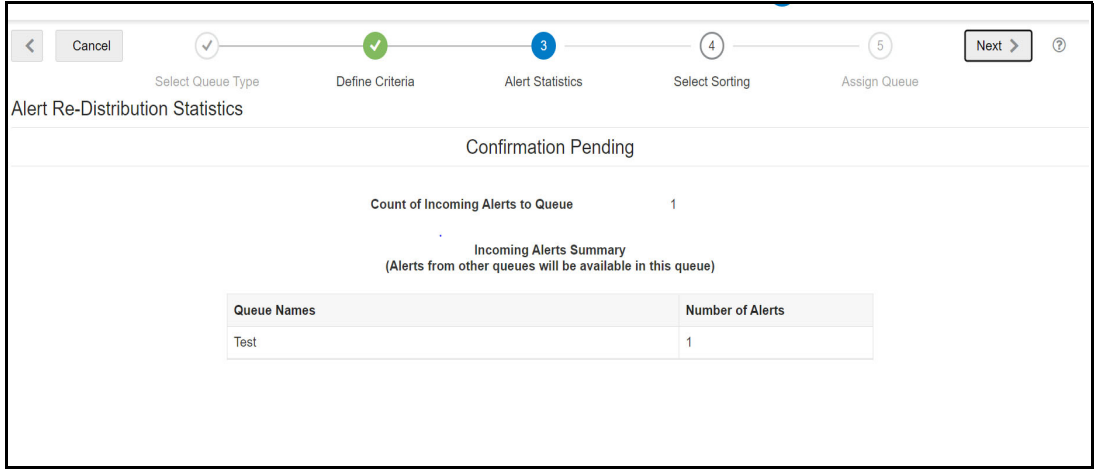

- 4. You can add the sorting type and order to display the alerts in order and sort as specified in the Queue.
	- a. Click  $\blacksquare$  icon to add sorting and order. The Add Sorting appears.
	- b. Select the values from the drop-down list for **Sort By Column** and **Sort Order** (Ascending/ Descending).

Select the values available in the list; the same value will not be available for the following selection once you select the value.

c. Click **Save**. The sorting and order will be added to the list. You can select and drag and drop the rows to change the order as per your requirement.

In addition, you can select the row and right-click, navigate to the sort> Sort Ascending/Sort Descending.

Click  $\overline{\mathbb{Q}}$  to delete the sorting.

Click **Next** button to select the sorting or click the **Previous** stead icon to define criteria.

Click **Cancel** button to close the page and back to Queue List**.**

#### **Figure 14: Select Sorting Page**

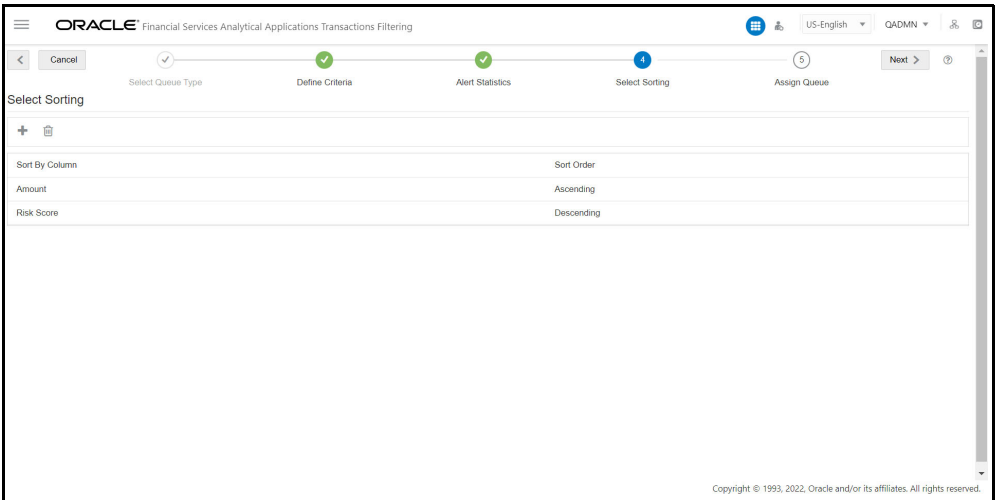

5. You can assign Queue to one or multiple user group (s) in the list.

You can save the Queue with or without assigning the Queue to the user group.

The following buttons are enabled after assigning Queue to the user group.

- **EXECUTE:** Click **Finish** to save the Queue.
- **EXECLICE Create another** button to create a new Queue.

**Figure 15: Assign Queue Page**

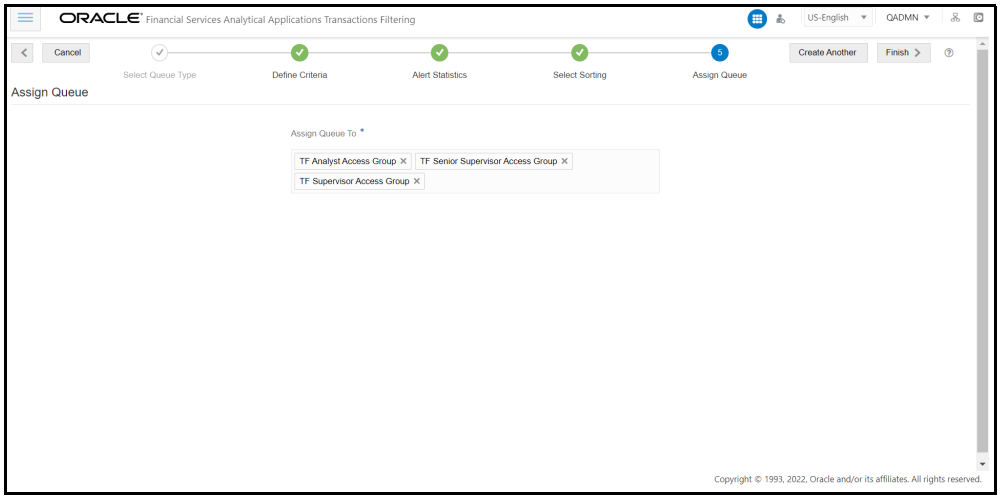

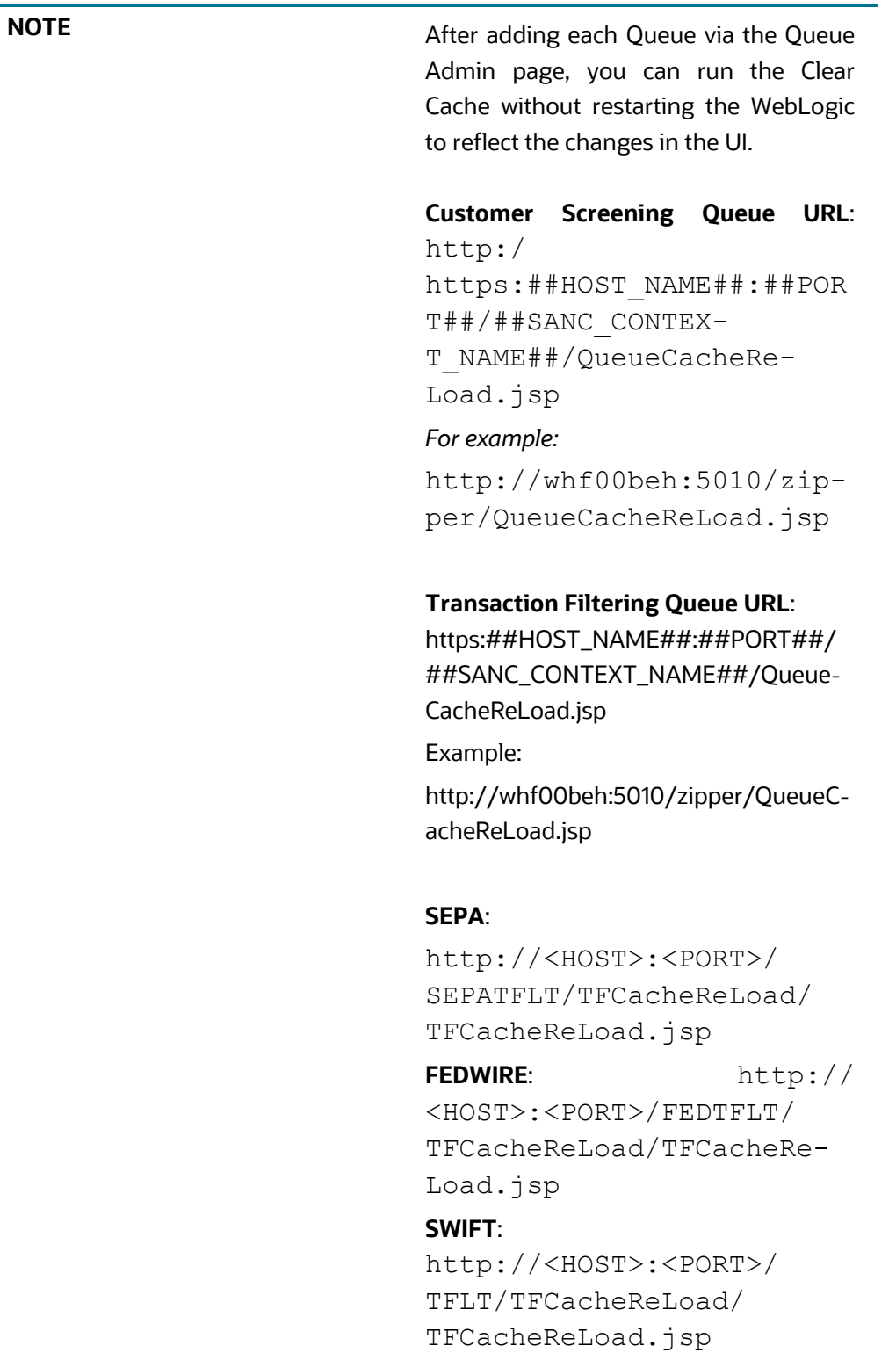

## <span id="page-26-0"></span>**4.4 Editing the Queue**

Perform the following to edit a queue:

You can edit a Queue from List View or Grid View.

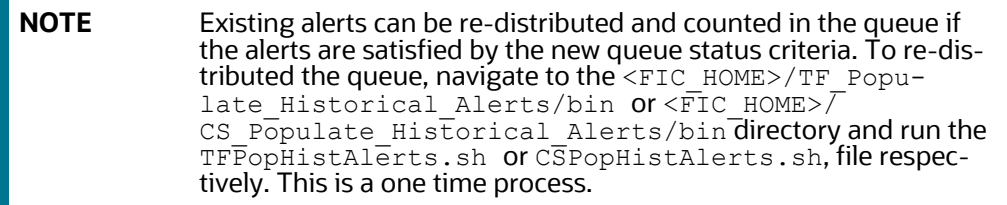

Click the Ellipsis menu on the queue in the queue list and then select Edit. The Edit Queue page appears.

1. The Queue type is selected by default in the Select the Queue Type page. Click **Next** to Define Criteria for the Queue or click **Cancel** to close the page and back to Queue List**.**

Once you select the Queue Type and click **Next** for defining criteria, you cannot return to the same page for selecting queue type again.

2. You can edit or select the values for Customer Screening or Transaction Filtering fields in the Define Criteria page for the Selected Queue.

The **Status** fields is mandatory to proceed to the next step. You can add or delete entries in the **Status** field.

- Customer Screening (CS)
	- Alert Type
	- Business Domain
	- Match Score
	- Status
	- Assignee
	- Jurisdiction
	- Priority
	- Type of Screening
- Transaction Filtering (TF)
	- Assignee
	- Currency
	- Match Score
	- Message Direction
	- Priority
	- Status
	- Amount
	- Business Domain
- Jurisdiction
- Message Category
- Message Type
- Risk Score
- Wire Stripping Alert

#### **NOTE** Select the Wire Stripping Alert criteria as Yes from drop-down to update the queue to include the WS alert

For more details on fields, see Field Descriptions.

The Queue is created based on the defined criteria filters, and alerts will be pushed into this Queue that is matched with defined criteria. If any alerts do not match the defined criteria, they will be pushed to the OOB queue.

Click Next to select the Alert Statistics or click Cancel to close the page and back to Queue List.

3. Alert Statistics provides collected and analyzed alert data, which satisfies the status criteria for the queue.

Existing alerts inside the queue and the alerts in the other queues are re-distributed to all the queues based on the new matching criteria defined.

You can view the following information in the Alert Statistics Page

- **Current Count of Alerts in Queue**,
- **Count of Incoming Alerts to Edited Queue**,
- **Count of Outgoing Alerts from Edited Queue**
- **Incoming Alert Summary**
- **Outgoing Alerts Summary**

**Incoming Alerts Summery** provide data about alerts from other queues that are now available in the current queue.

**Outgoing Alerts Summery** provide data about alerts that are moved to default queue if the alerts are not available in other queues.

For example, consider the Alert Statistics Queue 1.

Current queue alert count= 50

Total Alerts Moving out of queue= 30

Total Alerts Moving in to queue= 10

[Table 4](#page-27-0) and [Table 5](#page-28-0) shows the Alert breakup.

#### <span id="page-27-0"></span>**Table 4: Alert Breakup for Alerts moving Out of the Queue**

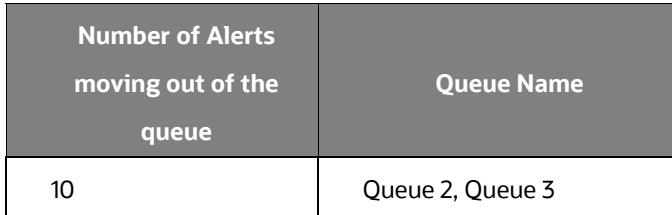

#### **Table 4: Alert Breakup for Alerts moving Out of the Queue**

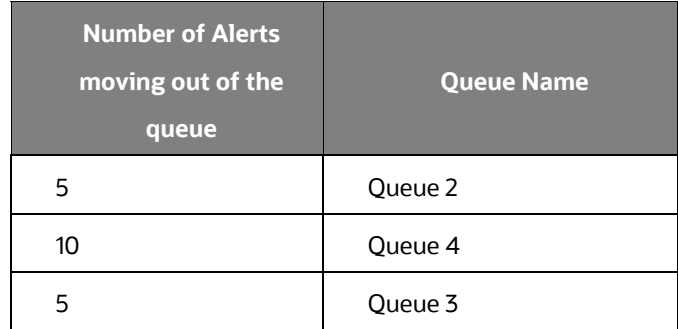

#### <span id="page-28-0"></span>**Table 5: Alert Breakup for Alerts Coming to the Queue**

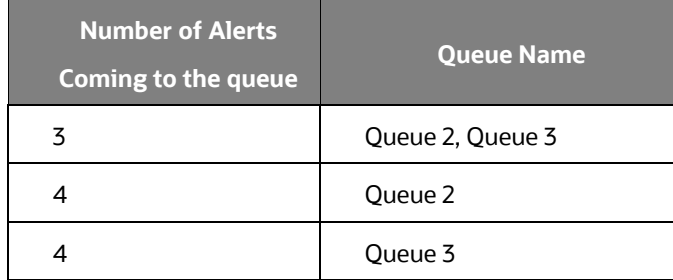

#### **Figure 16: Alert Statistics Page**

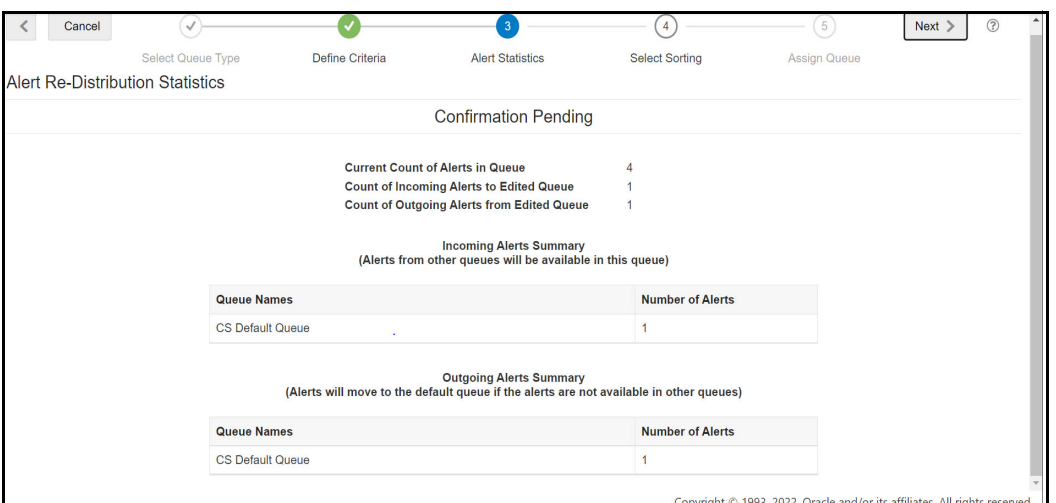

Click Next and Confirm to select the sorting or click Cancel to close the page and back to Queue List.

- 4. You can edit the sorting type and order to display the alerts in order and sort as specified in the Queue.
	- a. Click  $\bigstar$  icon to add sorting and order. The Add Sorting appears.
	- b. Select the values from the drop-down list for **Sort By Column** and **Sort Order** (Ascending/ Descending).

Select the values available in the list; the same value will not be available for the following selection once you select the value.

c. Click **Save**. The sorting and order will be added to the list. You can select and drag and drop the rows to change the order as per your requirement.

In addition, you can select the row and right-click, navigate to the sort> Sort Ascending/Sort Descending.

Click  $\overline{\mathbb{u}}$  to delete the sorting.

Click **Next** button to select the sorting or click the **Previous** icon to define criteria.

Click **Cancel** button to close the page and back to Queue List**.**

5. You can assign Queue to one or multiple user group (s) in the list.

You can save the Queue with or without assigning the Queue to the user group.

The following buttons are enabled after assigning Queue to the user group.

Click **Finish** to save the Queue.

<span id="page-30-0"></span>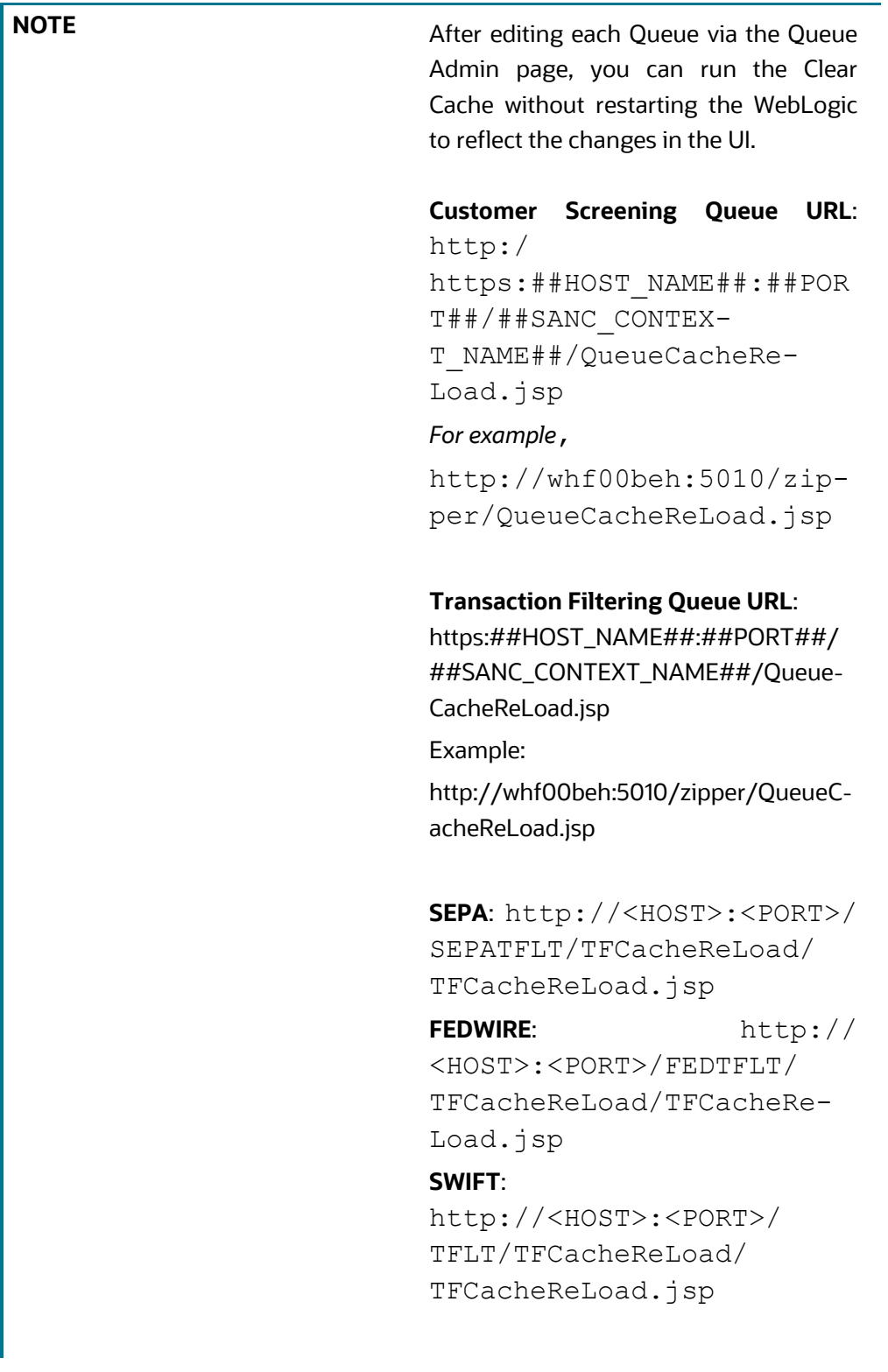

### **4.5 Audit History**

The Audit History provides the action-level audit details on the existing queue. The details like a action, old value, new value, action by, and action date details.

Click icon to modify the queue details. In the top left corner next to Next button, click the <sup>O Audit History</sup> button.

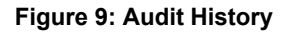

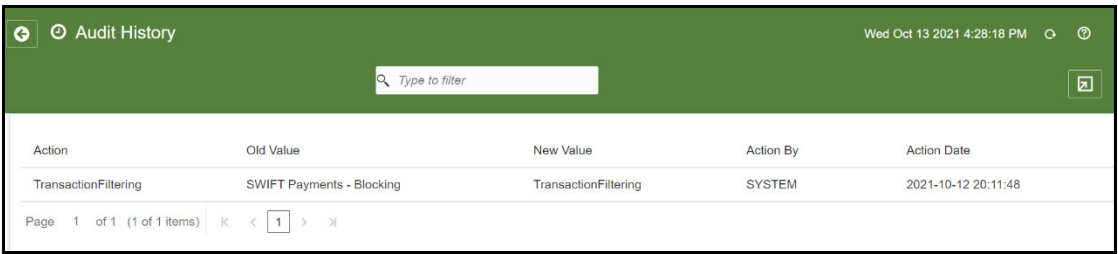

The details are added to the Audit History in following fields:

- Action
- Old Value
- New Value
- Action By
- Action Date

You can use the search filter in the top middle of the page to filter the Audit History list. Enter the search term in the search box to filter the list.

Click the Reload icon next to the Last Modified Date Time to reload the Audit History list.

<span id="page-31-0"></span>[Table](#page-31-0) 6 shows the field Description for queue management in Audit History.

**Table 6: Field Description for Queue Management**

| <b>Field</b>   | <b>Description</b>                                                              |  |  |  |
|----------------|---------------------------------------------------------------------------------|--|--|--|
| Action         | Provides the name of actions per-<br>formed on the selected queue.              |  |  |  |
| Old Value      | Provides the details of old value<br>selected before it was modified.           |  |  |  |
| New Value      | Provides the details of new value<br>added in place of old value.               |  |  |  |
| Action By      | Provides the user names who per-<br>formed the action on the selected<br>queue. |  |  |  |
| Action<br>Date | Provides date value when the action<br>performed on the selected gueue.         |  |  |  |

# <span id="page-32-1"></span><span id="page-32-0"></span>**4.6 Field Descriptions**

[Table](#page-32-1) 7 shows the field Description for queue management.

#### **Table 7: Field Description for Queue Management**

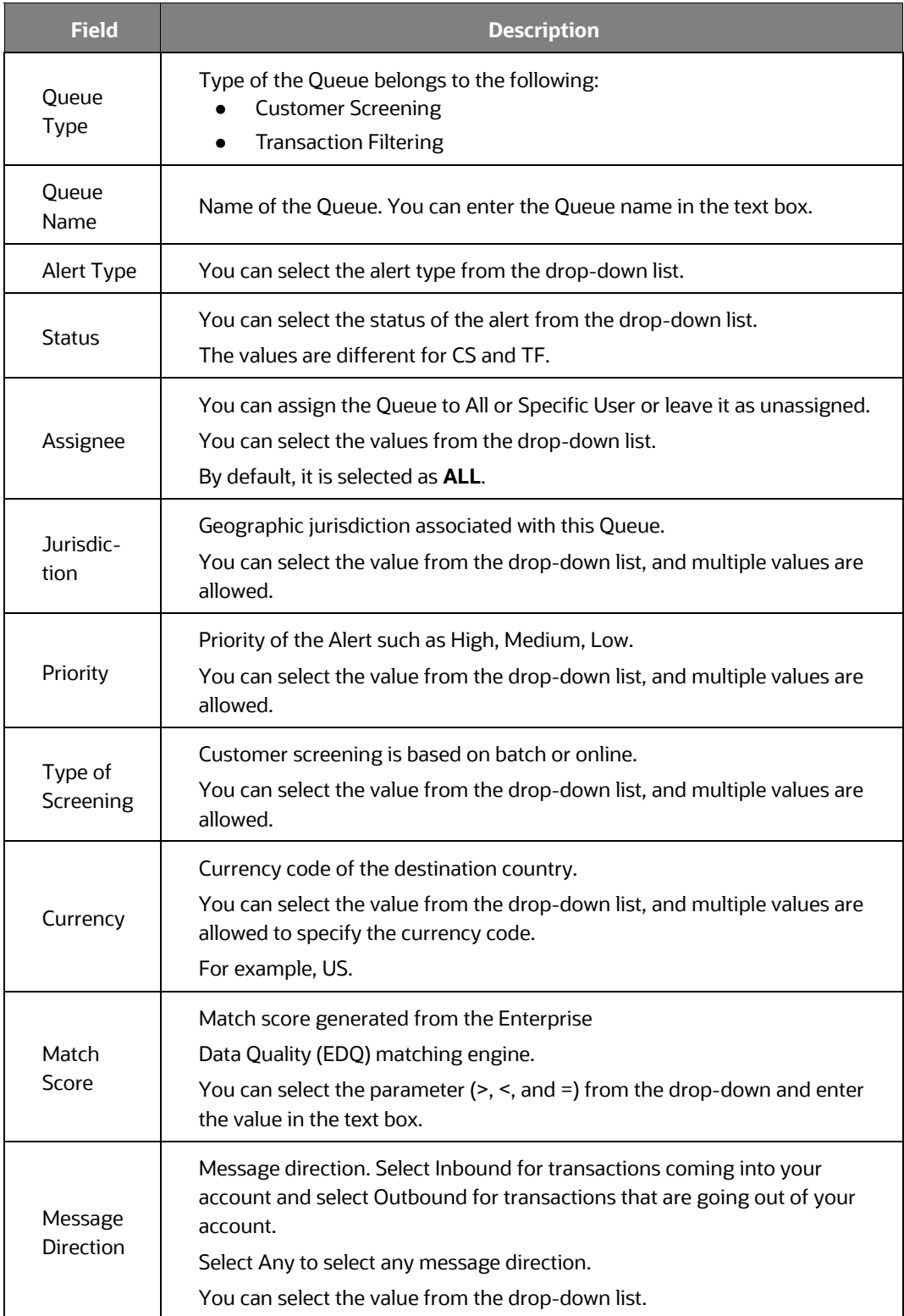

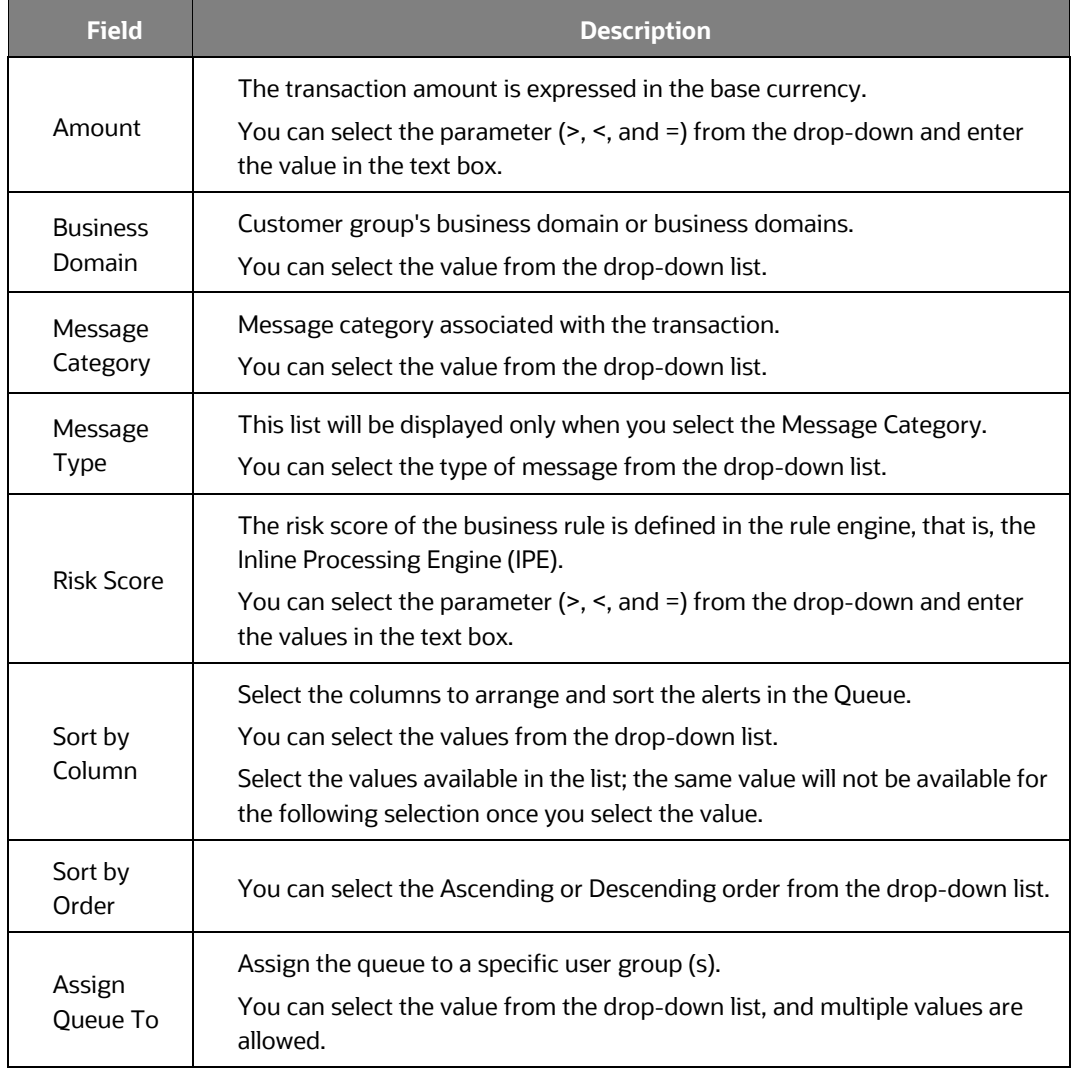

#### **Table 7: Field Description for Queue Management**

# <span id="page-34-0"></span>**OFSAA Support**

Raise a Service Request (SR) in [My Oracle Support \(MOS\) f](https://support.oracle.com/)or queries related to the OFSAA applications.

# <span id="page-35-0"></span>**Send Us Your Comments**

Oracle welcomes your comments and suggestions on the quality and usefulness of this publication. Your input is an important part of the information used for revision.

- Did you find any errors?
- Is the information clearly presented?
- Do you need more information? If so, where?
- Are the examples correct? Do you need more examples?
- What features did you like most about this manual?

If you find any errors or have any other suggestions for improvement, indicate the title and part number of the documentation along with the chapter/section/page number (if available) and contact the Oracle Support.

Before sending us your comments, you might like to ensure that you have the latest version of the document wherein any of your concerns have already been addressed. You can access My Oracle Support site which has all the revised/recently released documents.

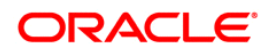